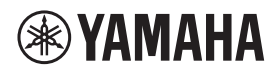

**MICROPHONE DE PLAFOND** 

# **RM-CG**

Manuel de référence

# **TABLE DES MATIÈRES**

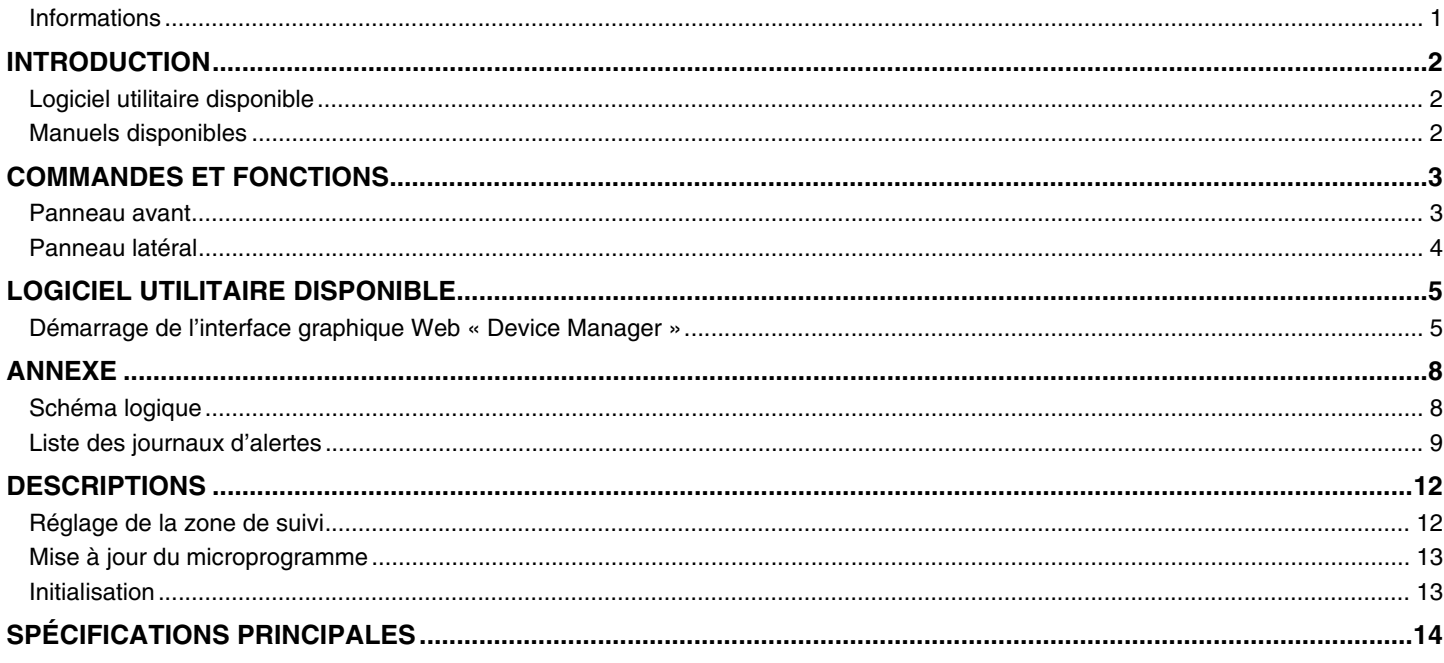

### <span id="page-0-0"></span>**Informations**

- Les illustrations et les captures d'écran figurant dans ce manuel servent uniquement à expliciter les instructions.
- Les noms de société et les noms de produit mentionnés dans ce manuel sont des marques commerciales ou des marques déposées de leurs sociétés respectives.
- · Nous n'avons de cesse d'améliorer les logiciels de nos produits. Il est possible de télécharger la dernière version sur le site Web de Yamaha.
- Ce document repose sur les dernières caractéristiques techniques au moment de la publication. Il est possible de télécharger la  $\bullet$ dernière version sur le site Web de Yamaha.
- La reproduction de ce manuel, en tout ou en partie, sans autorisation préalable est interdite.

# <span id="page-1-2"></span>**INTRODUCTION**

Nous vous remercions d'avoir acheté le microphone de plafond RM-CG de Yamaha. Ce microphone, qui compte parmi les dispositifs constituant la solution de plafond ADECIA, peut être installé sur le plafond d'une salle de conférence.

Pour une utilisation correcte et en toute sécurité de ce produit, prenez soin de lire attentivement ce manuel, ainsi que le manuel d'installation du RM-CG (fourni avec le produit).

# <span id="page-1-0"></span>**Logiciel utilitaire disponible**

Ce logiciel utilitaire permet de configurer cette unité en fonction de l'utilisation visée et de l'environnement.

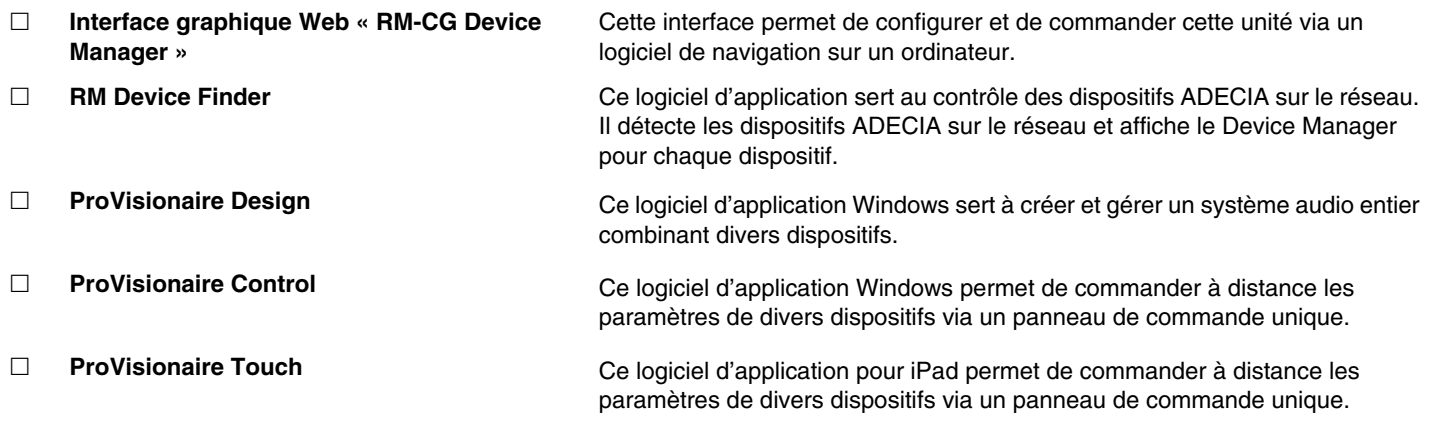

### <span id="page-1-1"></span>**Manuels disponibles**

Cette section décrit les manuels disponibles pour ce produit.

![](_page_1_Picture_173.jpeg)

Les logiciels et manuels liés à ce produit peuvent être téléchargés sur le site Internet ci-dessous.

 **Site Web de Yamaha (Téléchargements) <https://download.yamaha.com/>**

# <span id="page-2-0"></span>**COMMANDES ET FONCTIONS**

### <span id="page-2-1"></span>**Panneau avant**

![](_page_2_Figure_2.jpeg)

#### 1 **Voyant du panneau avant**

![](_page_2_Picture_189.jpeg)

**NOTE :** Les erreurs, qu'elles soient graves ou non, sont enregistrées dans le journal d'alertes. Pour plus de détails, reportezvous à la page [9.](#page-8-0)

#### 2 **Bouton de réinitialisation**

![](_page_2_Picture_190.jpeg)

**NOTE :** Utilisez un objet à pointe fine, tel qu'une broche d'éjection, pour appuyer sur le bouton de réinitialisation.

<span id="page-3-0"></span>![](_page_3_Figure_1.jpeg)

#### 1 **Voyants du port réseau (port Dante/PoE)**

![](_page_3_Picture_98.jpeg)

- **AVIS :** Lorsque vous débranchez le câble LAN du port Dante/PoE, patientez au moins cinq secondes avant de le reconnecter. Sinon, des dommages ou des dysfonctionnements risquent de se produire.
	- Dans le cas d'un réseau Dante, n'utilisez pas la fonction EEE\* du commutateur réseau. Bien que les réglages mutuels de consommation de l'alimentation soient ajustés automatiquement entre les commutateurs prenant en charge la fonction EEE, certains commutateurs ne le font pas correctement. Par conséquent, la fonction EEE du commutateur risque d'être activée de manière inappropriée sur le réseau Dante, ce qui pourrait affecter les performances de synchronisation de l'horloge et couper le son. Veuillez dès lors garder les points suivants à l'esprit :
	- Si vous utilisez des commutateurs gérés, désactivez la fonction EEE sur tous les ports utilisés pour Dante. N'utilisez pas un commutateur qui ne vous permet pas de désactiver la fonction EEE.
	- Si vous utilisez des commutateurs non gérés, n'utilisez pas des commutateurs prenant en charge la fonction EEE. La fonction EEE de ces commutateurs ne peut pas être désactivée.
	- \* Fonction EEE (Energy-Efficient Ethernet) : technologie qui réduit la consommation d'électricité des appareils Ethernet en période de faible utilisation du réseau ; également appelée Green Ethernet ou IEEE802.3az.

# <span id="page-4-1"></span>**LOGICIEL UTILITAIRE DISPONIBLE**

# <span id="page-4-0"></span>**Démarrage de l'interface graphique Web « Device Manager »**

Utilisez l'interface graphique Web « RM-CG Device Manager » pour vérifier/modifier les paramètres de l'unité.

**IMPORTANT :** Vérifiez/modifiez les paramètres une fois l'installation de l'unité terminée. Pour plus de détails sur l'installation de cette unité, reportez-vous au manuel d'installation du RM-CG.

Préparez les éléments suivants.

- Ordinateur
- Câble LAN
- *1.* **[Téléchargez l'application « RM Device Finder » depuis le site Web de Yamaha \(http://download.yamaha.com/\),](http://download.yamaha.com/)  puis démarrez-la.**

**NOTE :** Pour plus de détails sur le logiciel RM Device Finder, voyez le guide d'utilisation fourni avec RM Device Finder.

#### *2.* **Branchez l'ordinateur au commutateur réseau auquel cette unité est reliée avec un câble LAN.**

![](_page_4_Figure_10.jpeg)

*3.* **Sélectionnez un réseau dans la fenêtre [Select Network Interface Card] (Sélectionner la carte d'interface réseau), puis cliquez sur [OK].**

![](_page_5_Picture_41.jpeg)

*4.* **Double-cliquez cette unité dans la fenêtre [Detected Devices] (Appareils détectés). Vous pouvez aussi sélectionner cette unité puis cliquer sur le bouton [Browse] (Parcourir).**

La première fenêtre de connexion de RM-CG Device Manager apparaît.

![](_page_5_Picture_42.jpeg)

*5.* **Cliquez sur le bouton [SIGN UP] (S'inscrire) dans la première fenêtre de connexion.**

![](_page_5_Picture_43.jpeg)

*6.* **Spécifiez un mot de passe dans la fenêtre de configuration du mot de passe, puis cliquez sur le bouton [SUBMIT] (Envoyer).**

![](_page_6_Picture_54.jpeg)

*7.* **Tapez le mot de passe dans la fenêtre de connexion, puis cliquez sur le bouton [LOGIN] (Connexion).** La fenêtre [HOME] (Accueil) s'affiche.

![](_page_6_Picture_55.jpeg)

Voilà qui met fin au démarrage.

**NOTE :** Pour plus de détails sur l'utilisation de RM-CG Device Manager, voyez le guide de fonctionnement de l'interface graphique Web « RM-CR RM-CG RM-TT Device Manager ».

Vous pouvez télécharger la dernière version des logiciels et manuels sur le site Internet ci-dessous.

 **Site Web de Yamaha (Téléchargements) <https://download.yamaha.com/>**

# <span id="page-7-0"></span>**ANNEXE**

# <span id="page-7-1"></span>**Schéma logique**

![](_page_7_Figure_2.jpeg)

Manuel de référence du RM-CG

# <span id="page-8-0"></span>**Liste des journaux d'alertes**

Cette section fournit des détails sur les principaux journaux d'alertes contenus dans les fichiers journaux. Vous pouvez télécharger le fichier journal via [TOOLS]->[Logs].

![](_page_8_Picture_322.jpeg)

![](_page_9_Picture_331.jpeg)

![](_page_10_Picture_59.jpeg)

# <span id="page-11-0"></span>**DESCRIPTIONS**

# <span id="page-11-1"></span>**Réglage de la zone de suivi**

Cette section fournit des détails sur le réglage de la zone de suivi du RM-CG.

# **Qu'est-ce que la zone de suivi ?**

La zone de suivi désigne l'espace dans lequel le son est capté par le faisceau du microphone (correspondant à la directivité du microphone).

Le faisceau du microphone détecte et suit la direction de la voix de l'intervenant.

### **Finalité du réglage de la zone de suivi**

La définition de la zone de suivi offre les bénéfices suivants.

- Capte uniquement le son de l'espace de conférence.
- Évite que les zones de suivi se chevauchent lors de l'utilisation de plusieurs RM-CG.
- Produit une plus grande intelligibilité de l'intervenant.
- Évite que la voix de l'intervenant soit abruptement coupée.
- Réduit les bruits tels que le son des projecteurs et climatisations dans une zone spécifique.
- Réduit les risques de réverbération.

### **Paramètres de la zone de suivi**

[AUDIO]→[Processing]→[MICROPHONE SETTINGS] dans l'interface graphique Web « RM-CG Device Manager »

![](_page_11_Figure_16.jpeg)

# **Éléments de la zone de suivi**

Les réglages de la zone de suivi permettent de définir les éléments suivants.

- Tracking area (zone de suivi)
	- Définit la zone où les intervenants se trouvent, comme par exemple autour d'une table de conférence.
	- La taille et l'emplacement de cette zone peuvent être définis à  $\pm 4$  m du centre d'un carré.
- Focus area (zone de focus)
	- Définit des zones de focus, comme par exemple la position de l'hôte ou le présentateur, pour rehausser l'intelligibilité des intervenants.
	- Vous pouvez définir jusqu'à deux zones en marge de la zone de suivi.
- Exclusion area (zone d'exclusion)
	- Permet de définir des zones où le bruit ambiant (de projecteurs, climatiseurs, etc.) n'est pas capté.
	- Vous pouvez définir jusqu'à deux zones d'exclusion.
	- Dans les cas où une zone d'exclusion chevauche la zone de suivi ou la zone de focus, la priorité est accordée à la zone d'exclusion.

### <span id="page-12-0"></span>**Mise à jour du microprogramme**

Vous disposez de plusieurs méthodes pour mettre à jour le microprogramme.

### **Via RM Device Finder**

RM Device Finder est un logiciel d'application servant à la détection et au contrôle des dispositifs ADECIA sur le réseau. Il peut aussi être utilisé pour mettre à jour le microprogramme de chaque dispositif.

Pour plus de détails sur la procédure, voyez le guide d'utilisation fourni avec le logiciel d'application RM Device Finder.

### **Via l'interface graphique Web « RM-CG Device Manager »**

Vous pouvez mettre à jour le microprogramme via [TOOLS]->[Update]->[FIRMWARE UPDATE] dans l'interface graphique Web « RM-CG Device Manager ».

Pour plus de détails sur la procédure, voyez le guide de fonctionnement de l'interface graphique Web « RM-CR RM-CG RM-TT Device Manager ».

### **Via l'interface graphique Web « RM-CR Device Manager »**

L'interface graphique Web « RM-CR Device Manager » permet de mettre à jour le microprogramme de périphériques comme le RM-CG et RM-TT en même temps que le microprogramme du RM-CR.

Vous pouvez mettre à jour le microprogramme via [TOOLS]->[Update]->[FIRMWARE UPDATE] dans l'interface graphique Web « RM-CR Device Manager ».

Pour plus de détails sur la procédure, voyez le guide de fonctionnement de l'interface graphique Web « RM-CR RM-CG RM-TT Device Manager ».

Vous pouvez télécharger la dernière version du logiciel utilitaire, des fichiers de microprogramme et des manuels sur le site Internet ci-dessous.

#### **Site Web de Yamaha (Téléchargements) <https://download.yamaha.com/>**

### <span id="page-12-1"></span>**Initialisation**

Vous disposez de deux méthodes pour initialiser un RM-CG : via le bouton de réinitialisation du dispositif et via l'interface graphique Web « RM-CG Device Manager ».

Pour plus de détails sur l'utilisation du bouton de réinitialisation du dispositif, voyez la section « COMMANDES ET FONCTIONS » de ce manuel.

Vous pouvez aussi initialiser le dispositif via [TOOLS]->[Configuration]->[RESET DEFAULTS] dans l'interface graphique Web « RM-CG Device Manager ». Pour plus de détails sur la procédure, voyez le guide de fonctionnement de l'interface graphique Web « RM-CR RM-CG RM-TT Device Manager ».

# <span id="page-13-0"></span>**SPÉCIFICATIONS PRINCIPALES**

# **Généralités**

![](_page_13_Picture_208.jpeg)

#### **Réseau**

![](_page_13_Picture_209.jpeg)

# **Audio**

![](_page_13_Picture_210.jpeg)